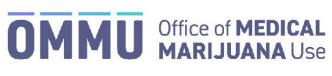

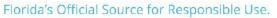

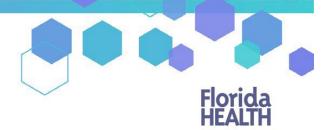

## Understanding the Registry Law Enforcement Password Reset Login Instructions

## **Step 1:** You can request to reset your password by going to the Registry at: <u>https://mmuregistry.flhealth.gov/Public/ForgotPassword</u>.

- a) Enter your Username (the username created by your organization's Executive User).
- b) Click on "Submit." A message will state that if the account exists, a link has been sent to the email address.
- c) Click "Go Back to Login."

|                                      | If the account exists, a password will be                                                                                                    |
|--------------------------------------|----------------------------------------------------------------------------------------------------|
|                                      | Forgot your password?                                                                                                    |
|                                      | Enter your username below and we will email you a new password. Username Enter Username Created by your Executive User                                                                                                    |
| <b>Step 1c</b> ) click "GO<br>LOGIN" |                                                                                                    |
|                                      | Forgot your Username? Patients and Caregivers may log in using your email address, once it has been<br>added by your physician. For further assistance, contact the Office of Medical Marijuana Use.<br>Phone: 830-245-4657<br>Email: CompassionateUseRegistry@fiveptg.com |

**Step 2:** Go to your email account and locate the email with "Password Reset" as the subject line. Utilize the most recent "Password Reset" email. The temporary link is only valid for one login attempt and must be used within 24 hours.

\*If you do not find the "Password Reset" email, <u>click here</u> for additional information.

**Step 3:** Click on the "Reset Password" link in the email. This link will take you to the "Change Password" screen.

| Florida Medical Marijuana Registry - mmure                                                                                                    | gistry.fihealth.gov                                    |
|----------------------------------------------------------------------------------------------------|--------------------------------------------------------|
| Mission:<br>To protect promote & improve the health of all people in Florida through integrated<br>state, county & community efforts.                                                                                          | Florida<br>HEALTH                                      |
|                                                                                                    | Vision: To be the Healthiest State<br>in the Nation.   |
| fou recently requested to reset your password for your Medical Marijuana Us                                                                                                    | e Registry account. Click the link below to reset your |
| You recently requested to reset your password for your Medical Marijuana Us<br>password. This link will expire at 10/18/2019 3:53:45 PM<br>Reset Password <b>Step 3: Click the link, it will</b><br>Registry's change password | redirect you to the                                    |
| password. This link will expire at 10/18/2019 3:53:45 PM                                                                                                    | redirect you to the                                    |

**Step 4:** Create your new password. You need to add a password to your Registry account that is unique to you. It must be at least 10 characters long and include each of the following:

- Lowercase letters (a-z)
- Uppercase letters (A-Z)
- Numbers (0-9)
- Special characters (!"#\$%&'()\*+,-./:;<=>?@[\]^\_`{|}~)

\*You can click "Show Password" for help.

**Step 5:** Confirm your new password.

## Step 6: Click "Submit."

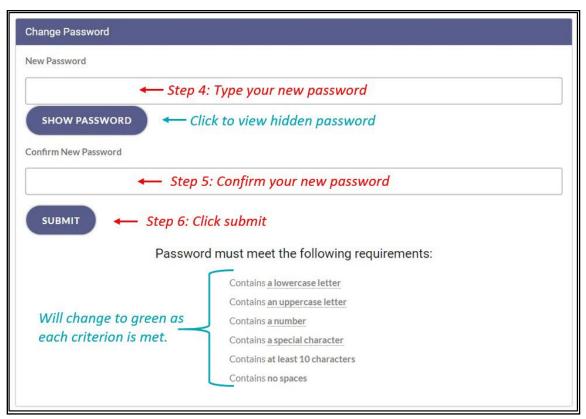

Step 7: A message box will pop up stating, "Your password has been successfully changed." Click "Ok."

| (                        | (8)                  |
|--------------------------|----------------------|
| Your password has been s | uccessfully changed. |
|                          |                      |
| Step 7: Click "OK" -> OK |                      |
|                          |                      |

Step 8: You will be taken back to the home page where you must log in using the <u>new password</u> you created in Step 4.